## How to Access Unofficial Transcript

- For a copy of your unofficial transcript please log in to myIIT portal.
- Go the Academics tab and go to Banner Self Service on the upper right side of the page.
- Click on student, click on records and click on view unofficial transcript.

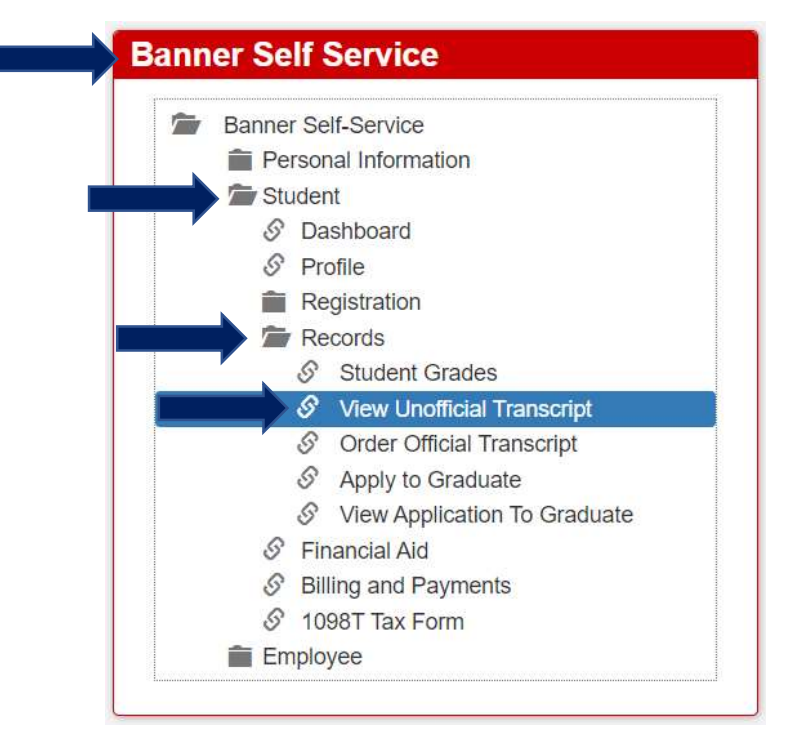

• Click on student Main Menu

Personal Information Update addresses, contact information or marital status; review name or social security number change information; ( Student Register for classes and view your academic records Employee Time sheets, time off, benefits, leave or job data, paystubs, W2 and T4 forms, W4 data. **RELEASE: 8.9** 

• Click on Records

Student

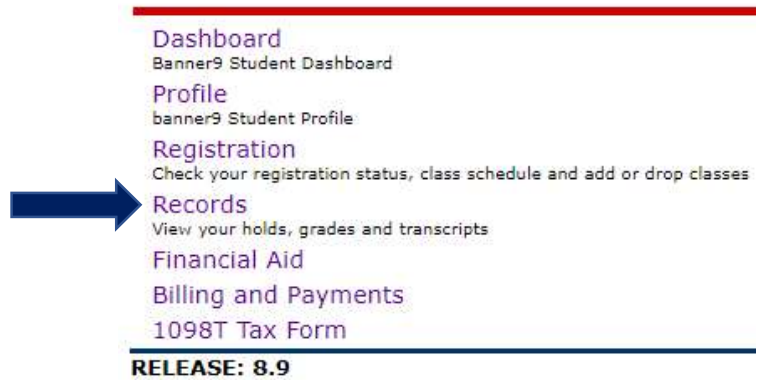

• Click on View Unofficial Transcript

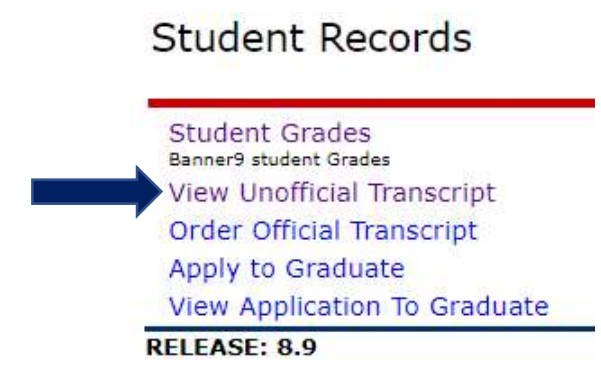

 Select "all levels" for Transcript level and select "internal transcript" for Transcript type. Click on submit.

**Academic Transcript Options** 

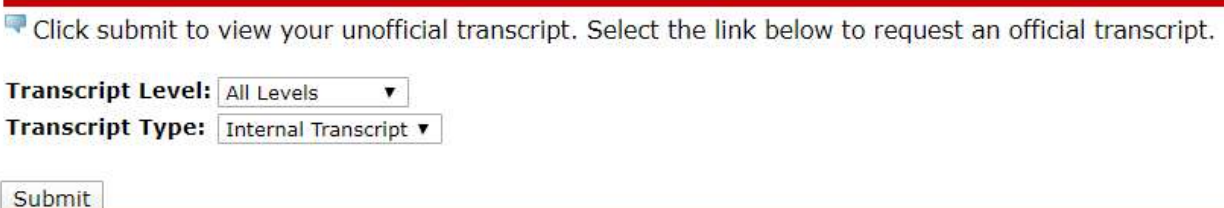

- Click ctrl+p (Note: click ctrl+A to select all, if only the first page prints).
- In the drop-down section where you can choose the printer, choose PDF.
- Choose where you want to save the PDF and click save.